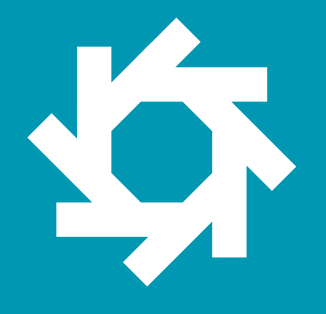

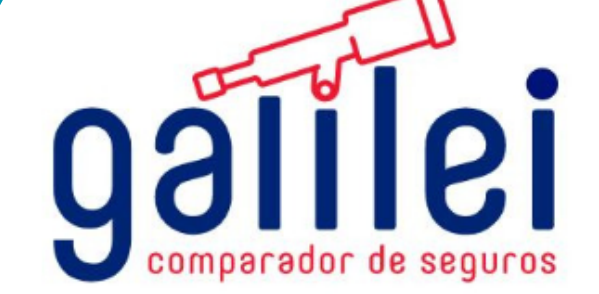

# **MANUAL DE USUARIO**

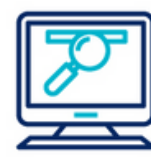

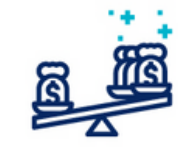

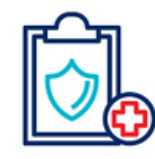

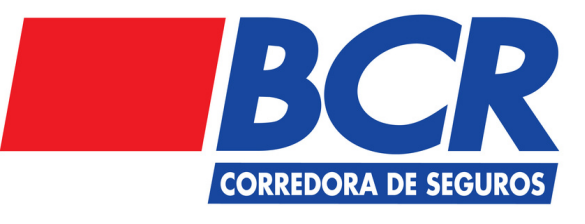

www.galileicompara.com

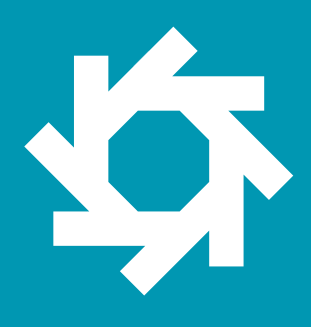

## Tabla de **Contenidos**

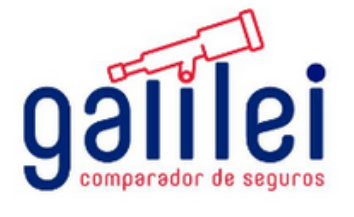

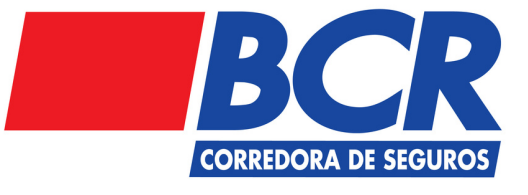

#### Ingreso Registro Cotización Seguro Automóviles paquete básico. Cotización Seguro 1 2 3 4 5 Emisión Seguro de Automóviles paquete básico.

Automóviles paquete plus y personalizado

## 1. **Ingreso**

#### **Paso 1**

Ingrese a su navegador de preferencia, ingrese la dirección https://galileicompara.com.

A continuación podrá visualizar la siguiente pantalla:

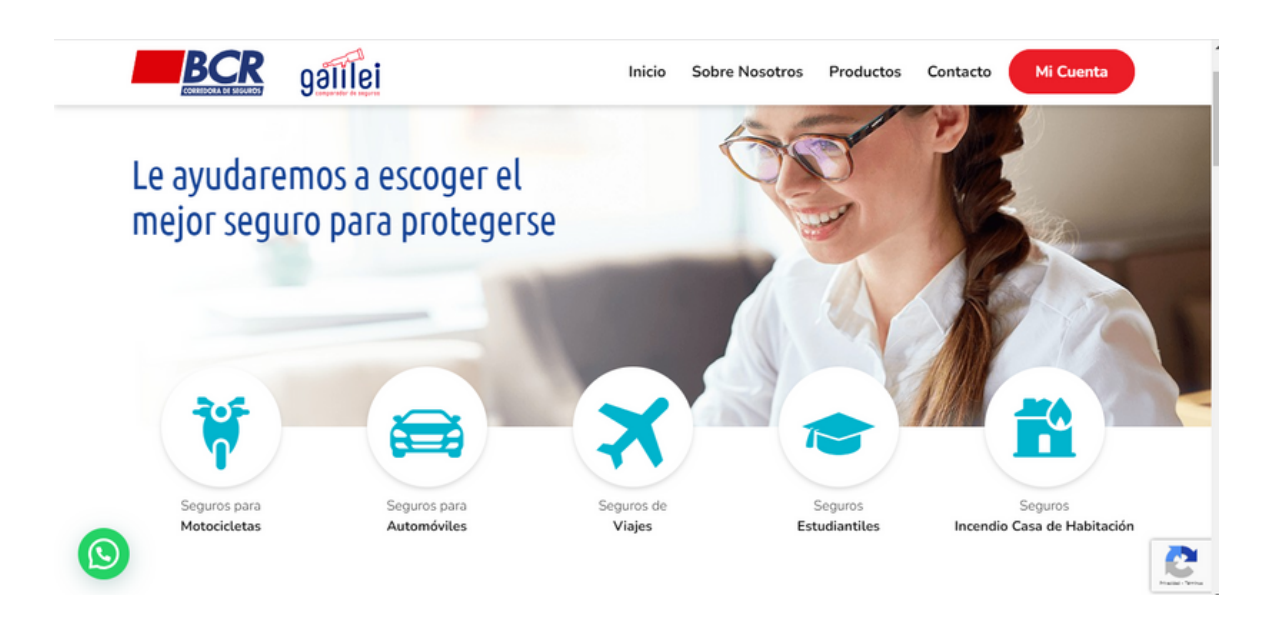

Usted podrá cotizar su seguro de Automóviles, Seguro de Viajes, Póliza de Accidentes para Estudiantes e Incendio Casa de Habitación.

Podrá emitir su seguro de Viajes, Estudiantil y de Incendio.

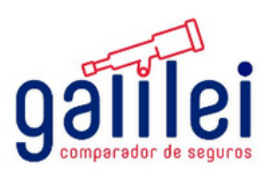

<u>io</u>

## 2. **Registro**

5

2.1. Cuando seleccione alguna opción del menú de la pantalla anterior, la página le va a solicitar registrarse, se mostrará la pantalla que detallamos a continuación:

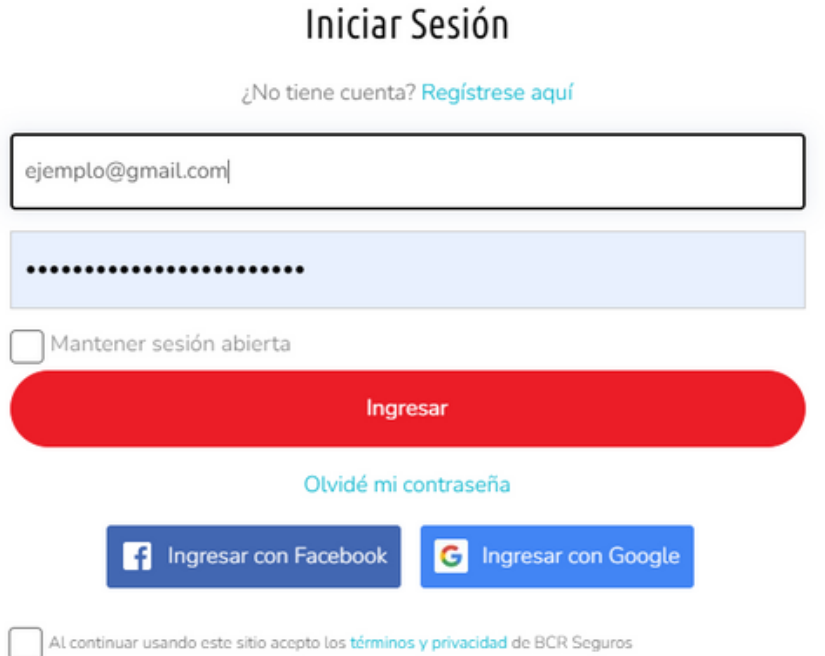

2.2. Seleccione la casilla de *"Al continuar usando este sitio acepto los términos y [privacidad](https://galileicompara.com/terminos-de-uso/) de BCR Seguros".*

Nota: Usted puede loguearse con su usuario de Facebook o su correo electrónico. Puede seleccionar "mantener sesión abierta".

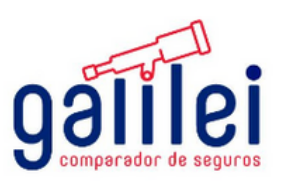

## **Cotización Seguro Automóviles** 3.

3.1 Seleccione el ícono que indica "Seguro de Automóviles".

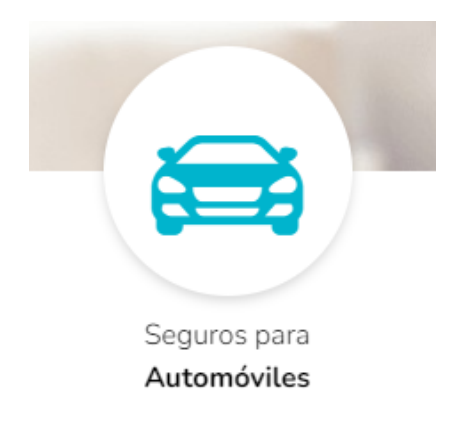

3.2. Ingrese el número de placa del vehículo que desea cotizar.

Ingrese su número de placa

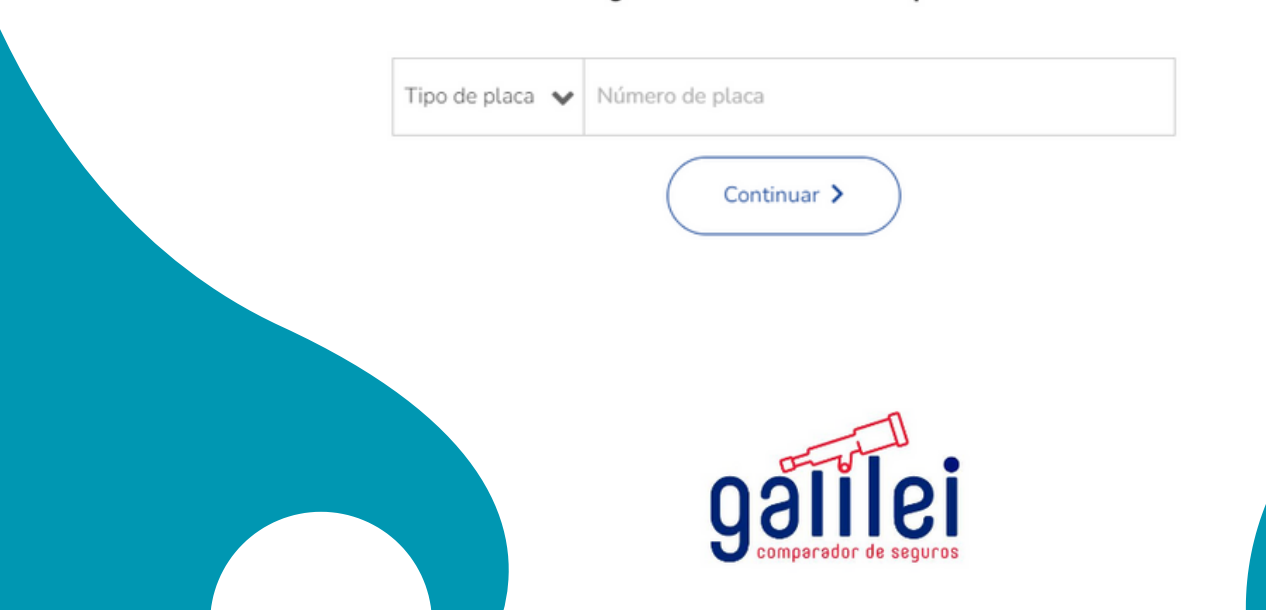

## **Cotización y Emisión Seguro Automóviles** 3.

3.3. Proceda a ingresar los datos del vehículo que desea cotizar:

Ahora necesitamos unos datos de su vehículo

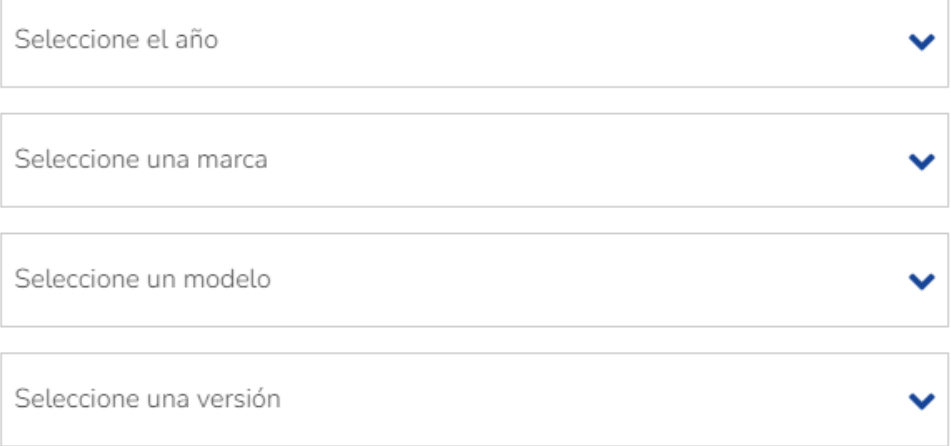

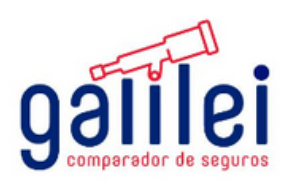

## **Cotización Seguro Automóviles** 3.

#### 3.4. Proceda a ingresar los datos del vehículo que desea cotizar:

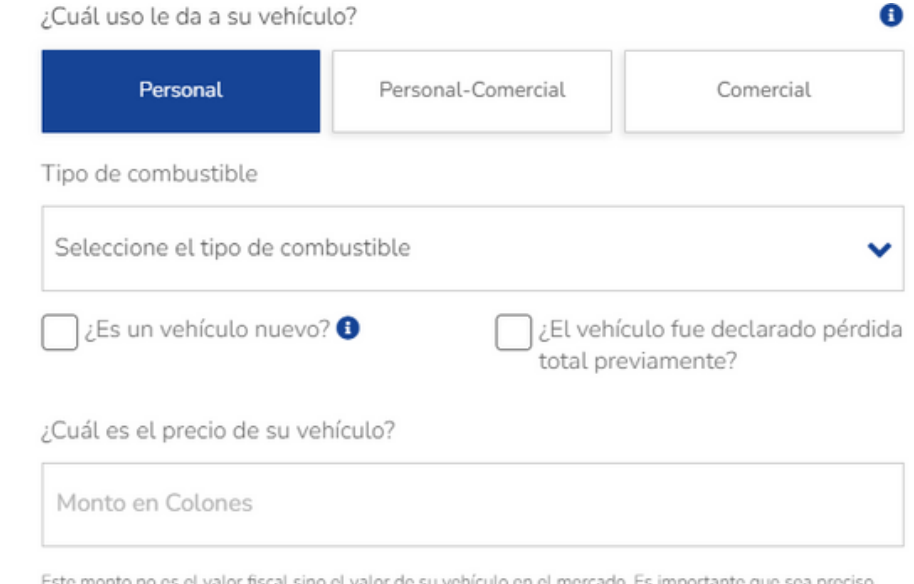

Este monto no es el valor fiscal sino el valor de su vehículo en el mercado. Es importante que sea preciso con el mismo para no tener inconvenientes en una posible indemnización. Monto máximo en colones: ¢54,499,00000

Consulte el precio de su vehículo

Las pólizas del presente sistema no amparan transporte remunerado de personas, sea en modalidad taxi o plataformas digitales. En caso de desear una cotización para estos efectos selecciones "Personal-Comercial" o "Comercial" y un asesor le estará contactando.

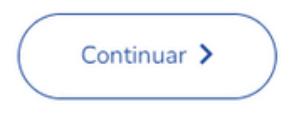

3.5. Una vez que haya finalizado el ingreso de los datos, presione el botón continuar.

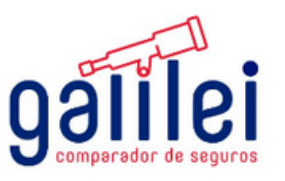

### 3. **Cotización Seguro Automóviles**

3.6. Proceda a ingresar los datos personales del propietario registral:

G

#### Permítanos su identificación

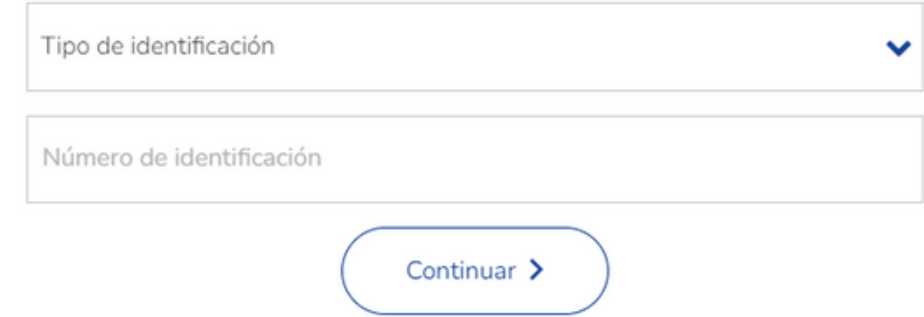

3.7. Seleccione el paquete de su preferencia, según el detalle que se presenta en cada opción:

Seleccione un paquete que se ajuste a sus necesidades

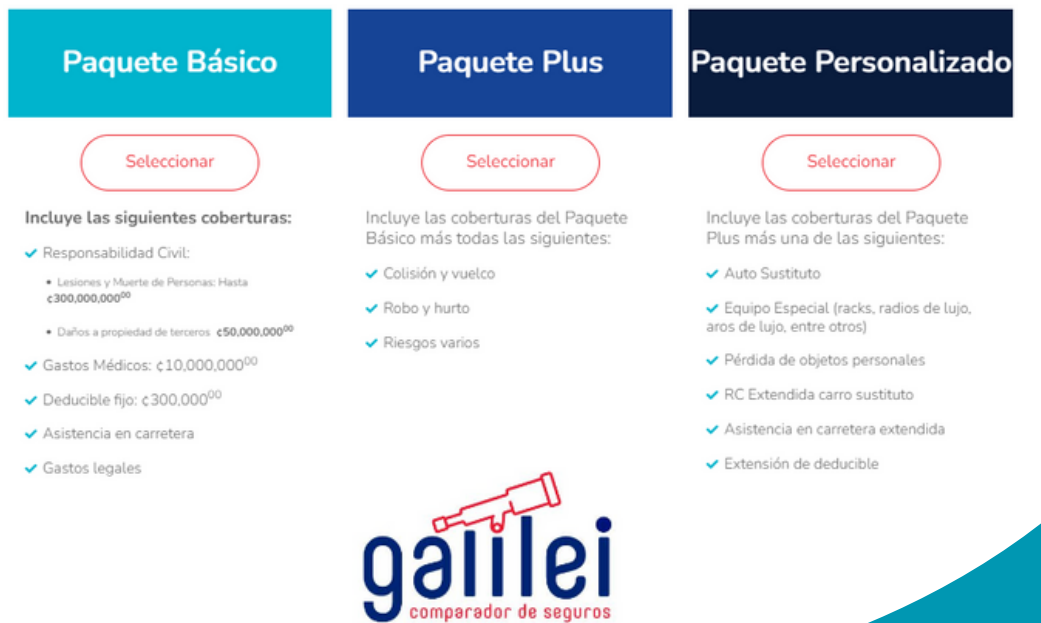

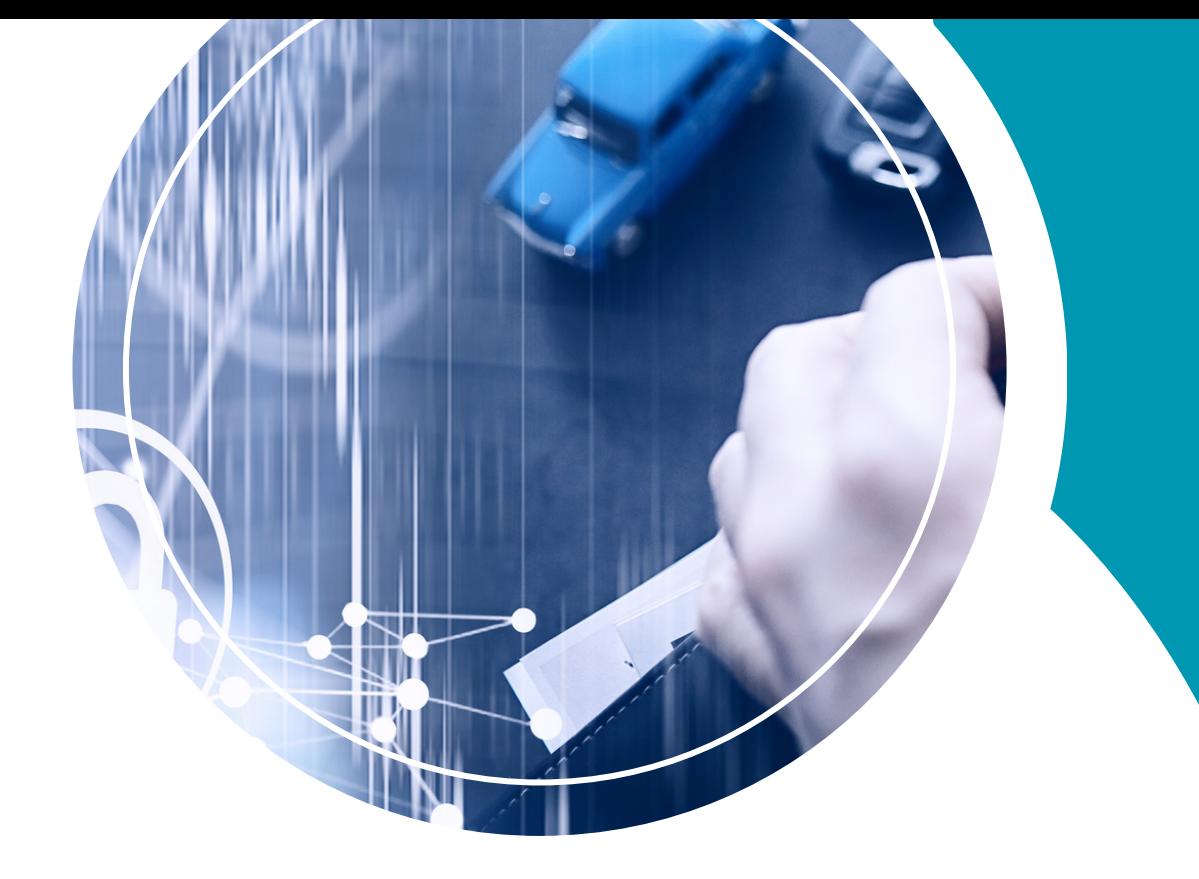

# 4. **Cotización Seguro Automóviles Paquete básico**

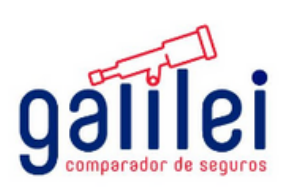

#### 4. **Cotización Seguro Automóviles**

4.1. A continuación se le mostrará el cuadro comparativo con las propuestas:

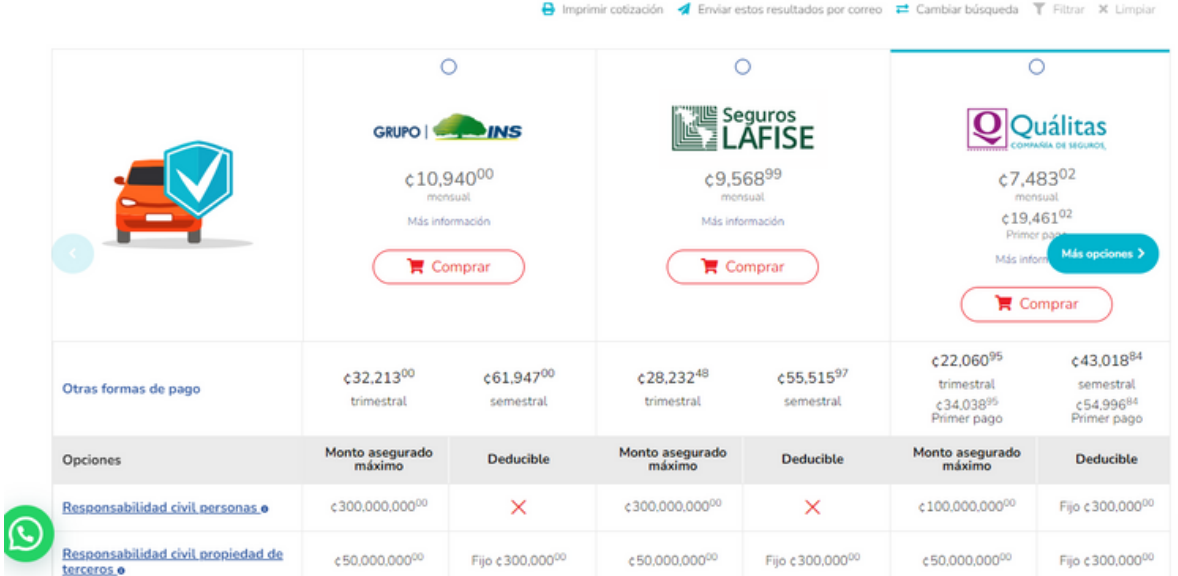

**Nota:** Puede deslizar la pantalla hacia abajo, hacia la derecha para ver el cuadro completo.

4.2. Una vez que haya seleccionada la opción de su preferencia, puede seleccionar el botón comprar.

4.3. Se abrirá una ventana donde se le solicitará confirmar la revisión de las condiciones Generales del seguro seleccionado, debe presionar la opción acepto :

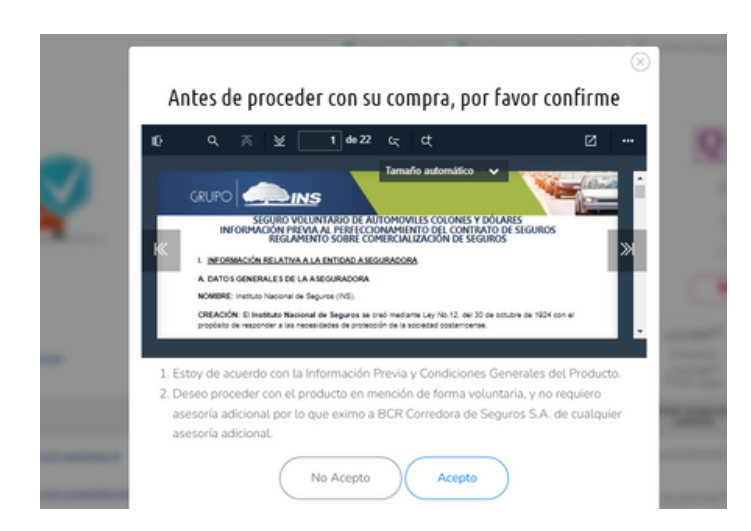

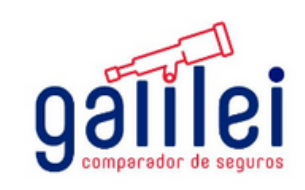

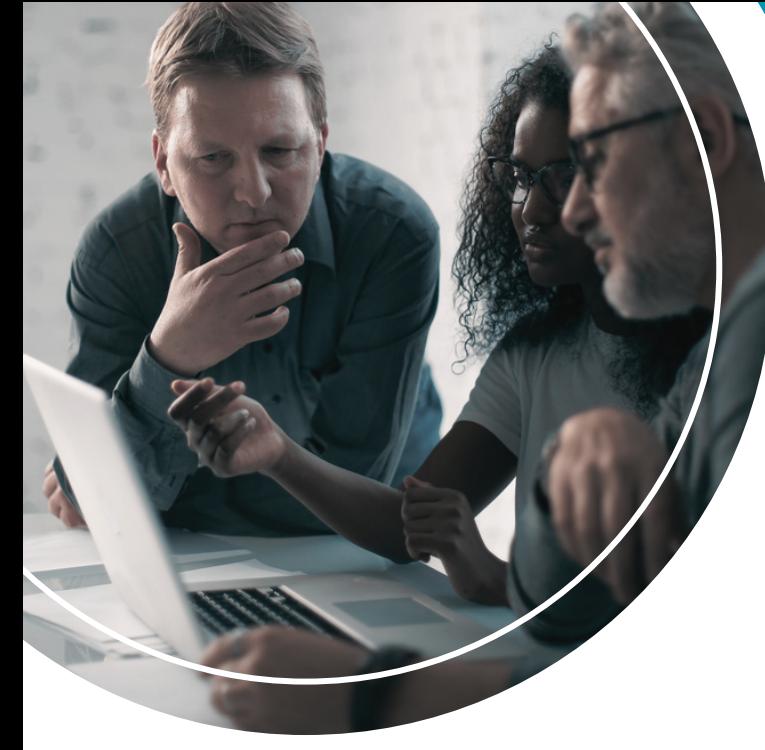

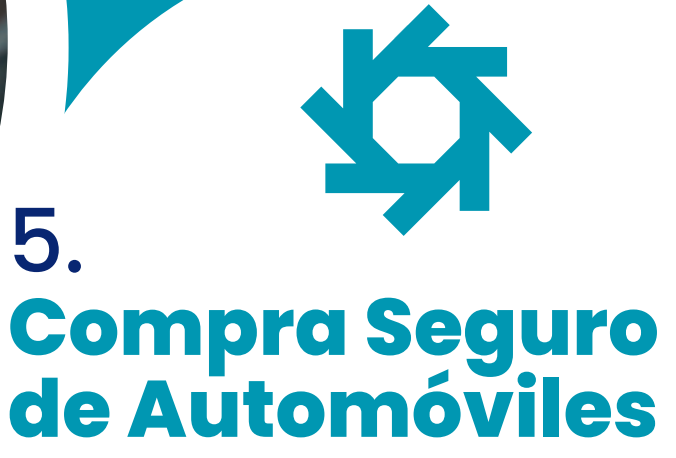

5.1. Si usted escogió el paquete básico, a continuación seleccione la opción según el vehículo cotizado:

> ¿Está el vehículo registrado bajo una persona jurídica?

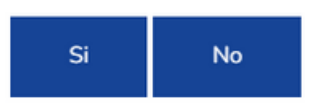

5.2. En caso de que seleccione la opción "sí" se abrirá el siguiente recuadro:

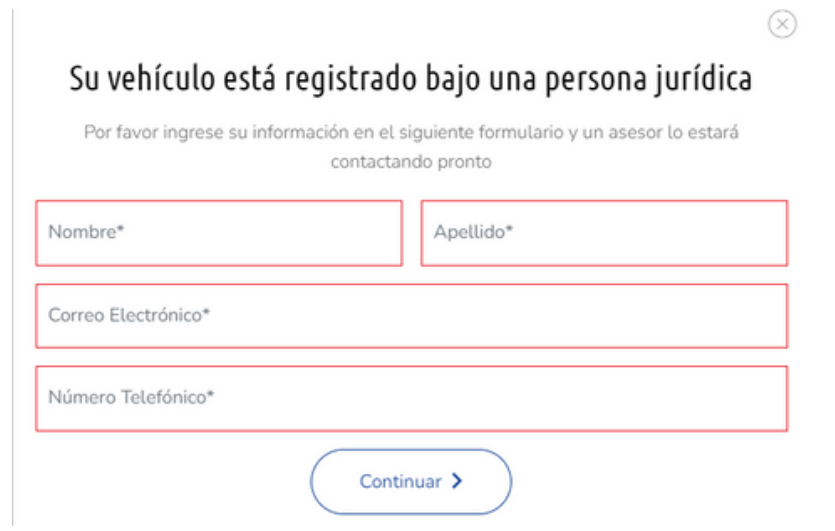

Un asesor de BCR Corredora de Seguros le estará contactando por los medios que indicó para continuar con la emisión del seguro.

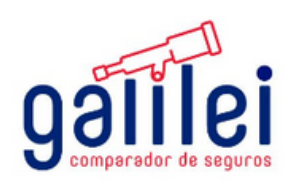

5.3. Si usted selecciona la opción "no" continúe completando la información solicitada:

¿Es usted el dueño registral del vehículo?

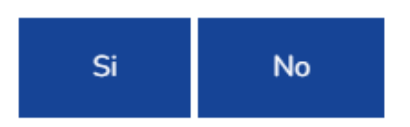

5.4. A continuación, deberá cargar las fotografías que se le solicitan y presione el botón continuar:

> Para continuar es necesario una foto del RTV vigente de su vehículo **≛** Cargar Por favor adjuntar una copia de su cédula de identidad **1** Cargar

bles y completas.

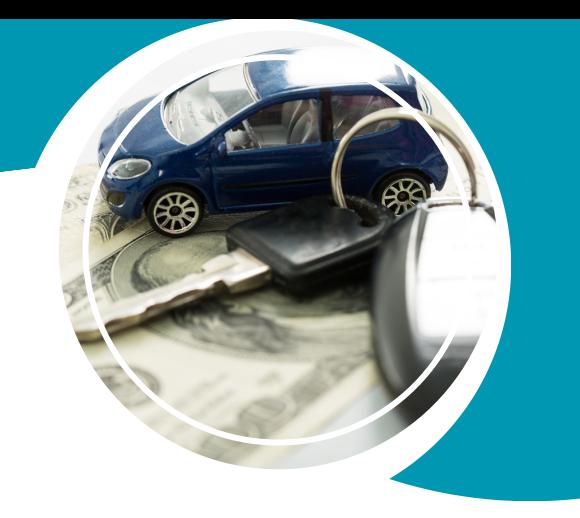

5.5. Se mostrará al lado izquierdo, el resumen de la opción seleccionada. Proceda a completar los datos del vehículo:

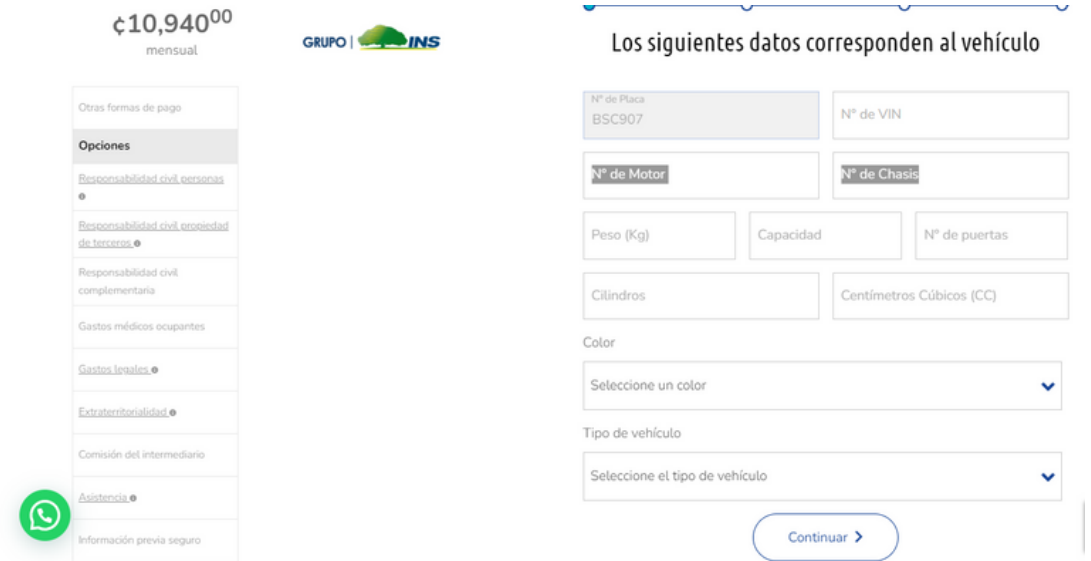

5.6. Complete los datos del dueño registral del vehículo, a nombre del cual saldrá el seguro:

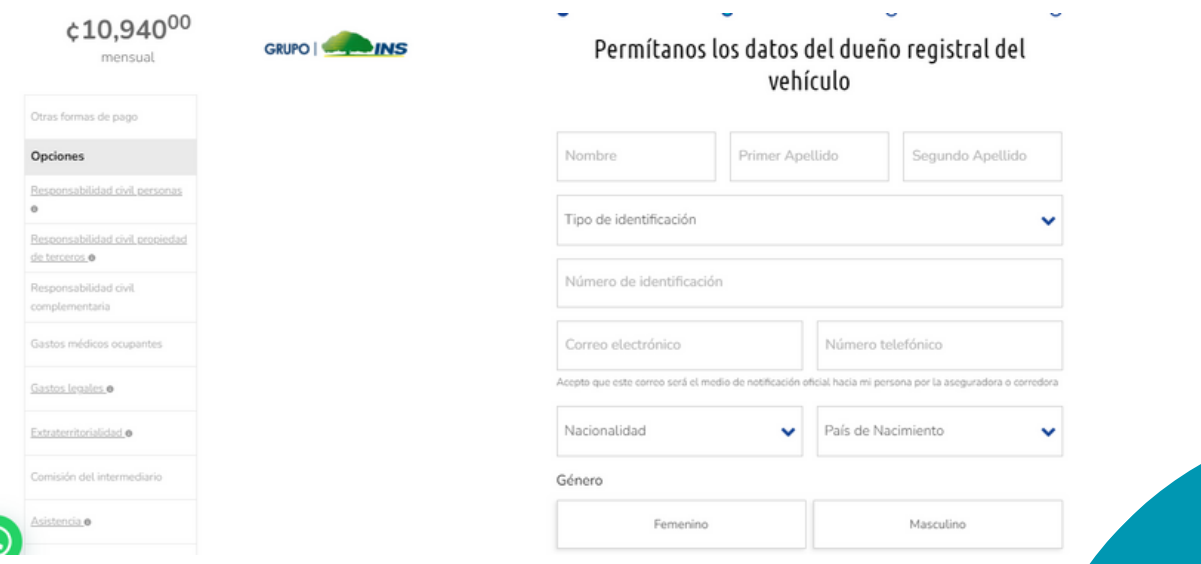

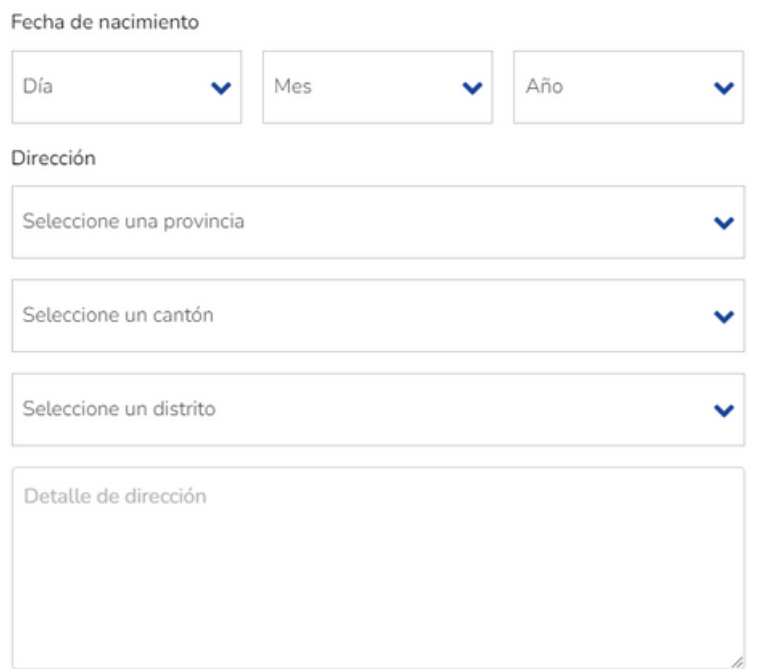

#### 5.7. Complete los datos del tomador del seguro:

#### Los siguientes datos corresponden al tomador del seguro

Importante, la potencial indemnización, en caso de ser aprobado el reclamo por la aseguradora, se pagará solo al Asegurado (Dueño Registral) si demuestra tener interés asegurable en el bien.

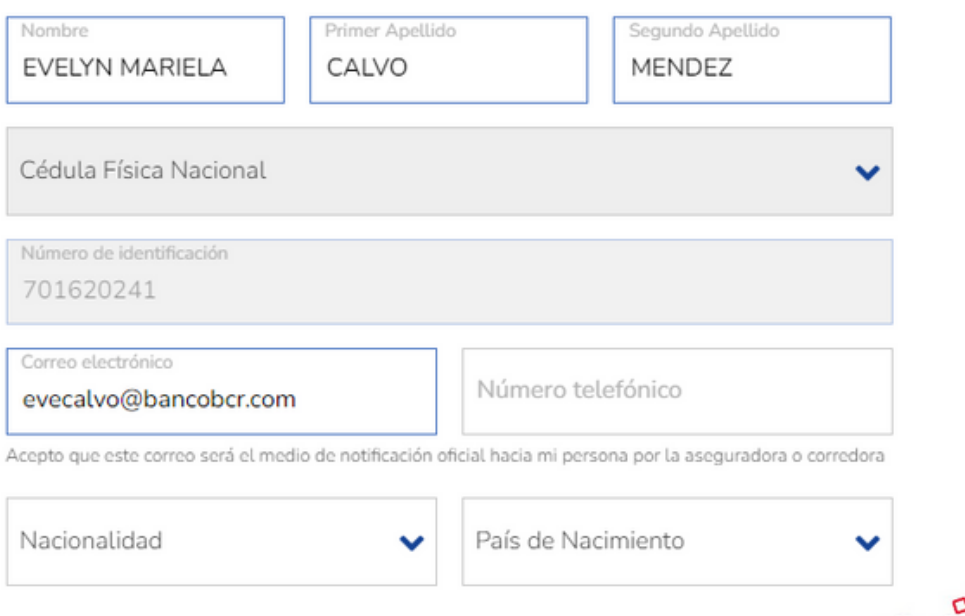

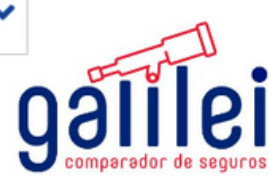

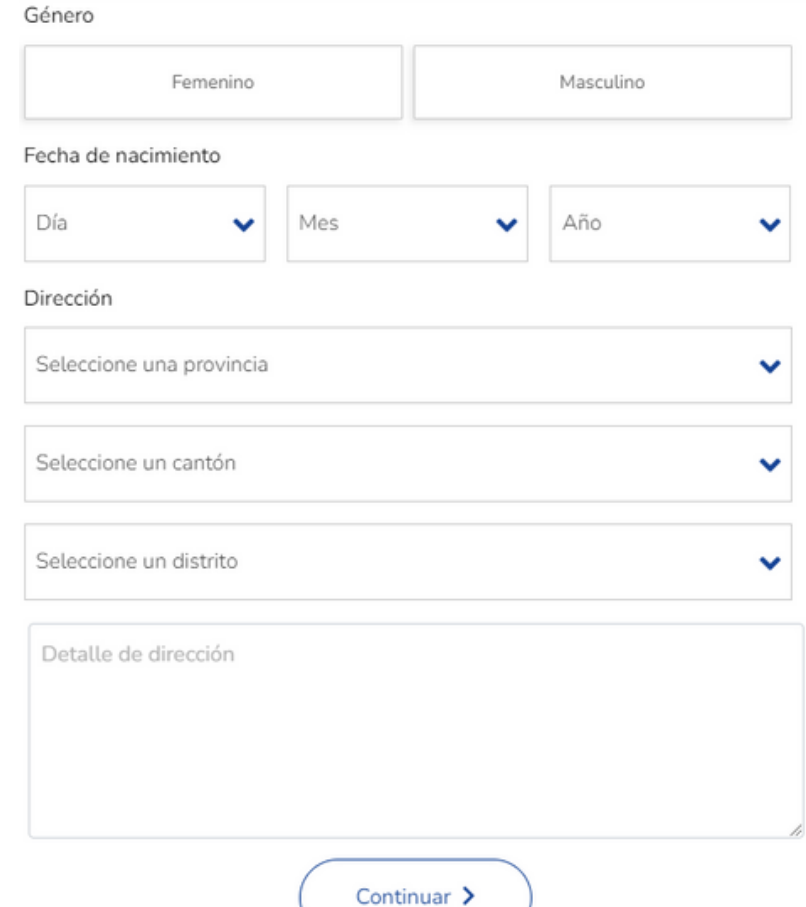

5.8.Complete los datos de la actividad económica del propietario del vehículo y seleccione el botón continuar.

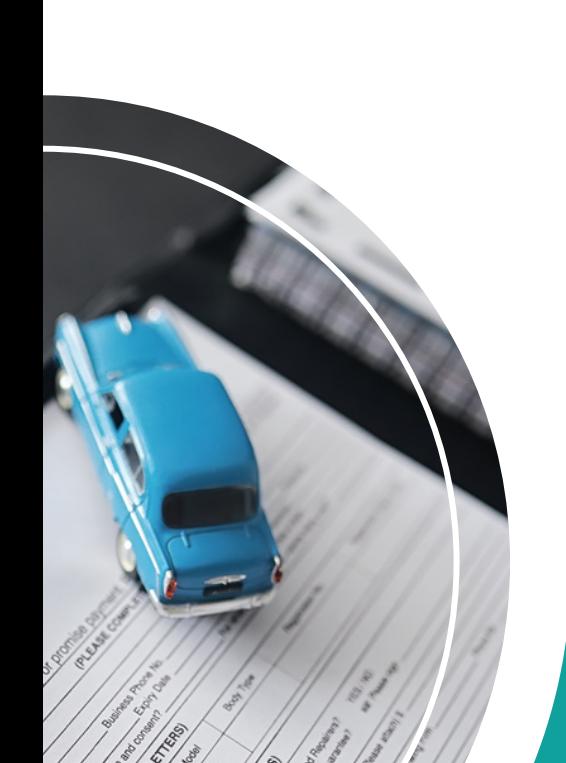

Los siguiente datos corresponden a su actividad económica

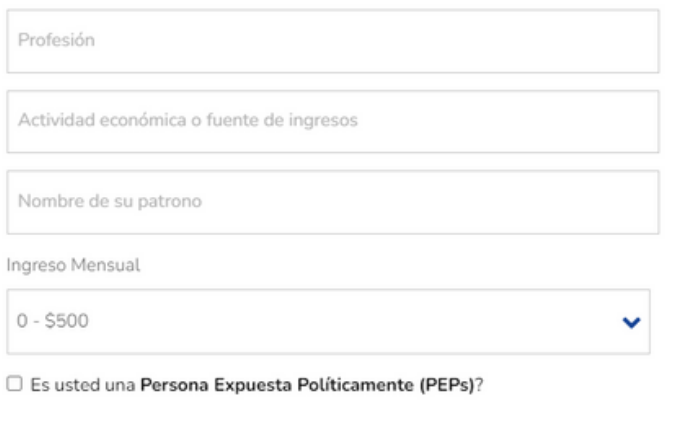

Continuar >

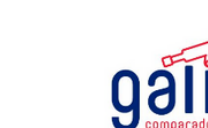

ei

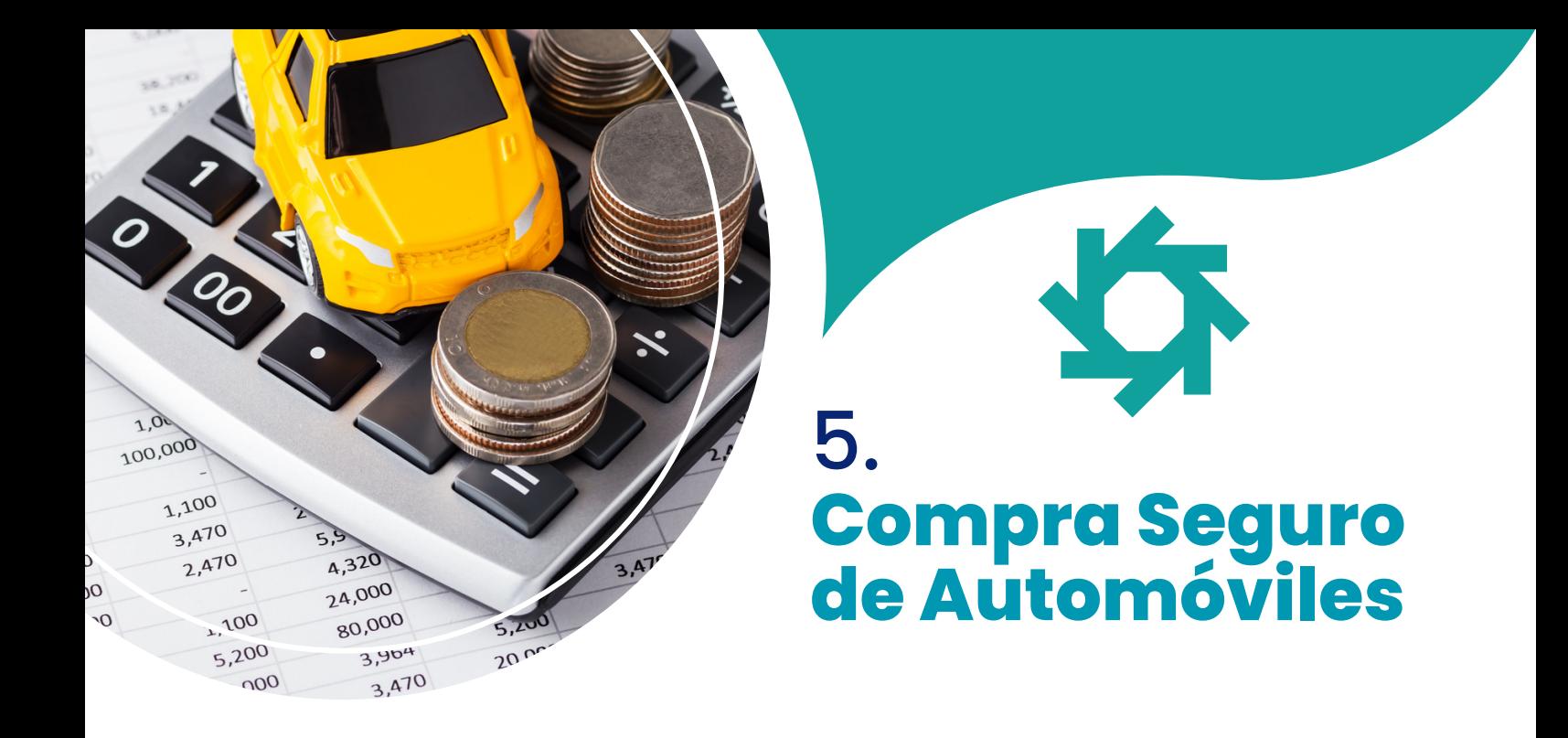

5.9. Complete la información para realizar el pago y seleccione el botón continuar.

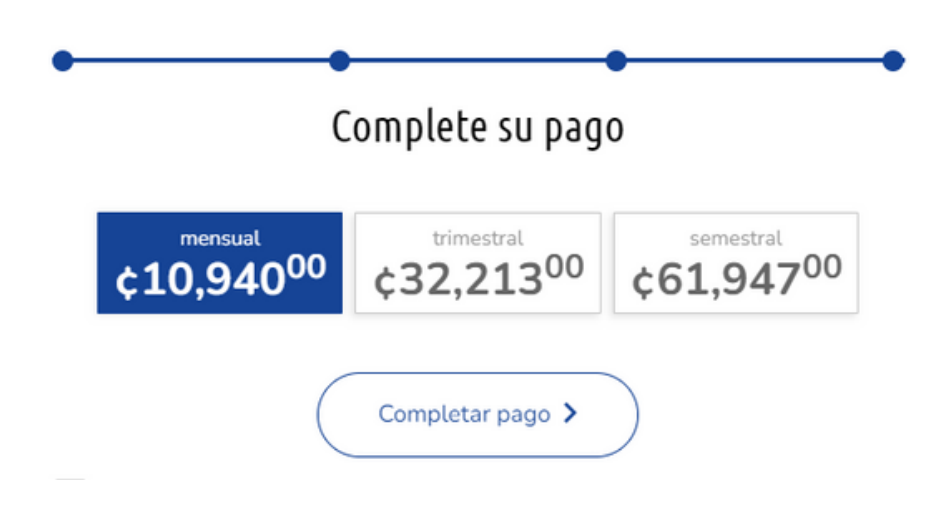

Nota: debe marcar la casilla que indica que la declaración brindada es veraz.

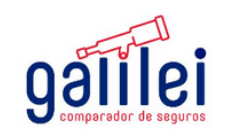

#### 5.10. Aparecerá en la pantalla un recuadro con los datos.

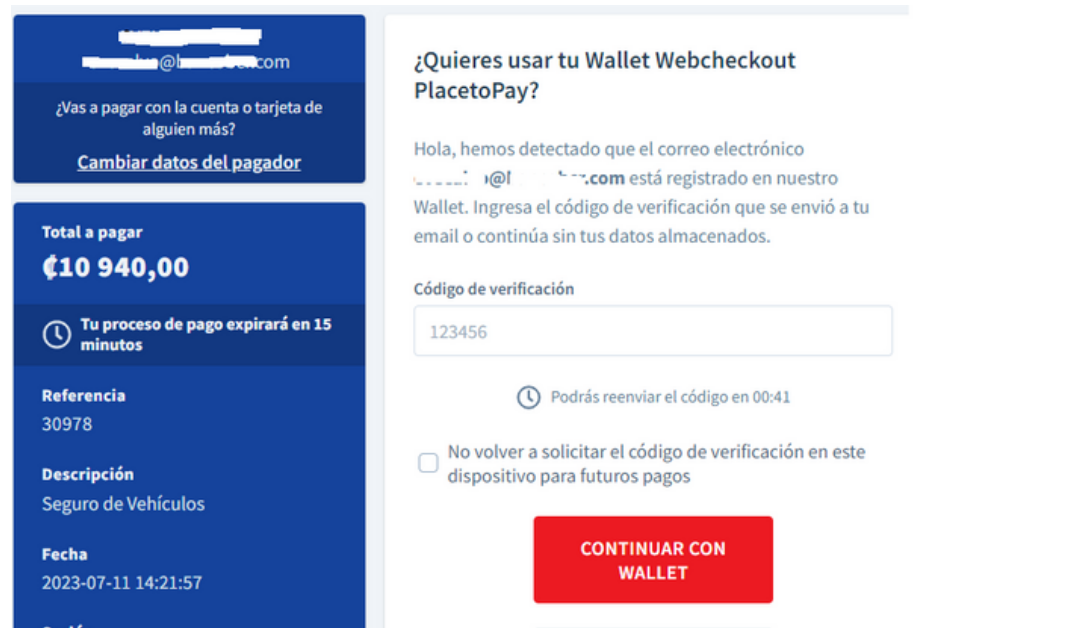

#### Al correo indicado previamente, estará llegando un código de confirmación, como se muestra a continuación:

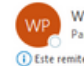

Webcheckout PlacetoPay <no-reply@placetopay.com> Para C Evelyn Calvo Mendez (i) Este remitente no-reply@placetopay.com es externo a la organización

(i) Maga clic aquí para descargar imágenes. Para ayudarle a proteger su confidencialidad, Outlook ha impedido la descarga automática de algunas imágenes en este mensaje

#### ¡Hola Evelyn!

Recibimos una solicitud para acceder a tu wallet de Webcheckout PlacetoPay asociada al correo electrónico evecalvo@bancobcr.com.

Para continuar con el proceso, ingrese el siguiente código de verificación.

#### 596401

El código expirará después de 15 minutos

Si no solicitaste este código, es posible que otra persona esté intentando acceder a tu wallet, haz clic aquí para cancelar este código.

Gracias. Webcheckout PlacetoPay

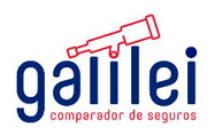

Responder (6) Responder a to

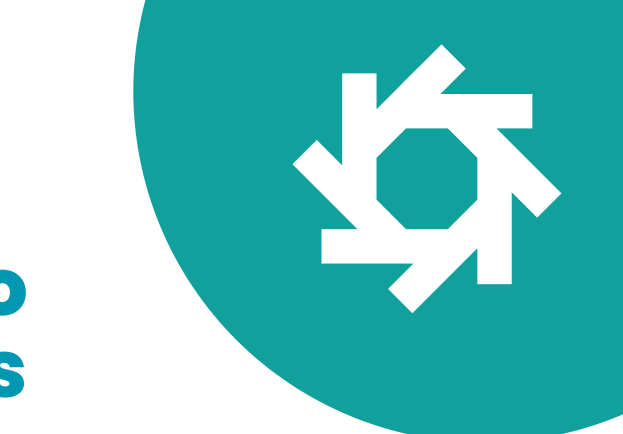

5.

5.11. Ingrese el código que recibió en el correo electrónico y seleccione la opción continuar.

5.12. Complete los datos de la tarjeta y seleccione la opción continuar.

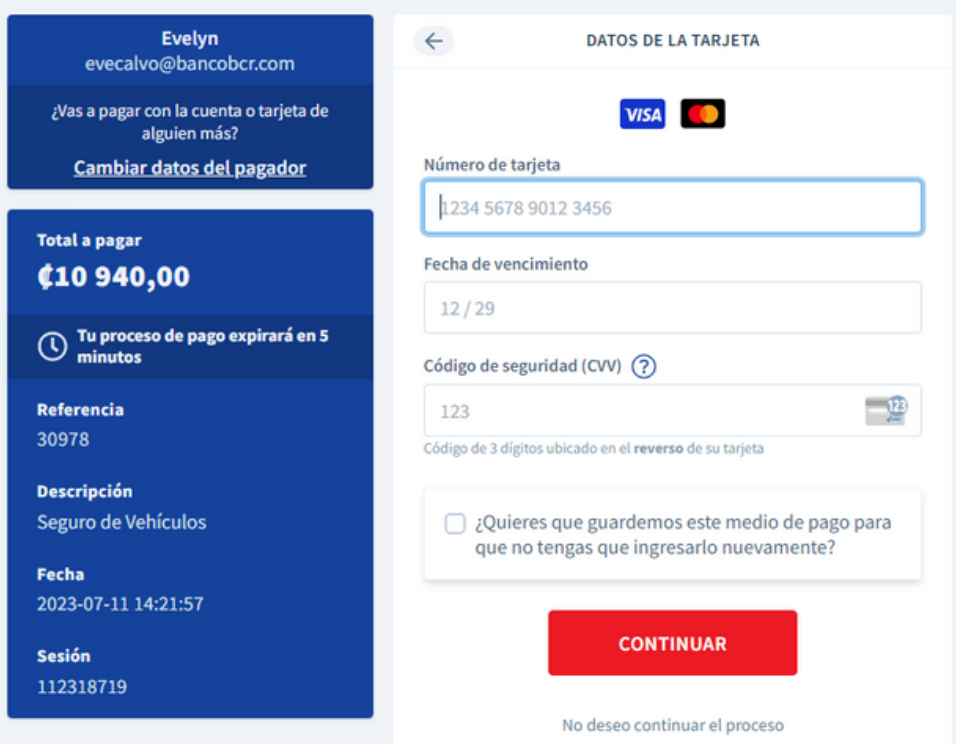

Una vez finalizado el trámite, usted recibirá en su correo electrónico, la notificación de la emisión de su póliza y las condiciones particulares de la misma, remitidas por la Compañía Aseguradora elegida.

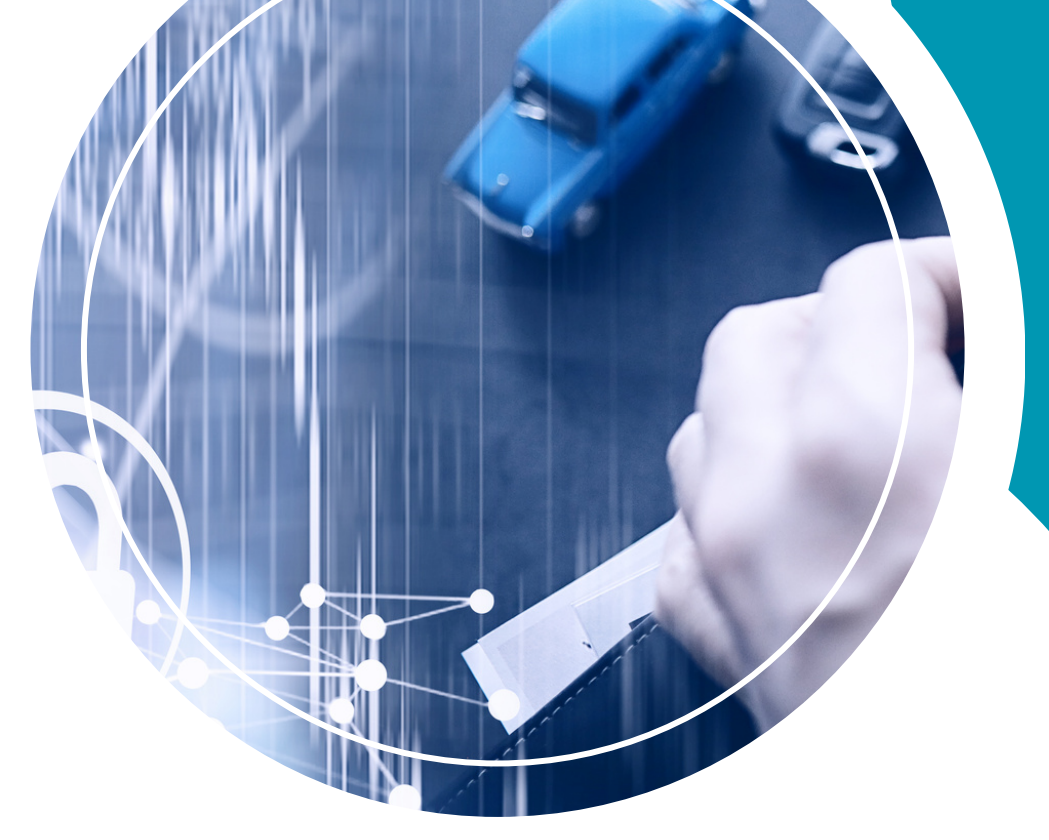

# 6. **Cotización Seguro Automóviles Paquete Plus y Personalizado**

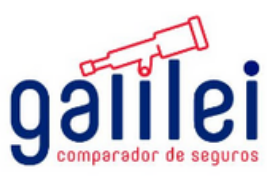

## **Cotización Seguro Automóviles** 6.

6.1 Seleccione el ícono que indica "Seguro de Automóviles".

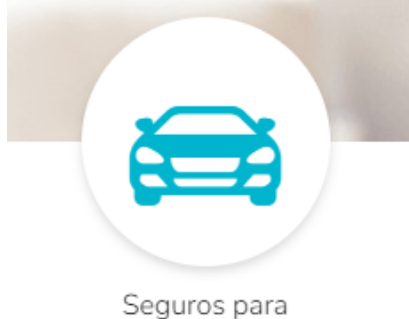

Automóviles

6.2. Ingrese el número de placa del vehículo que desea cotizar.

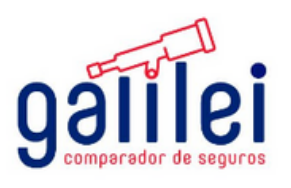

## **Cotización Seguro Automóviles** 6.

#### 6.4. Proceda a ingresar los datos del vehículo que desea cotizar:

#### Ahora necesitamos unos datos de su vehículo

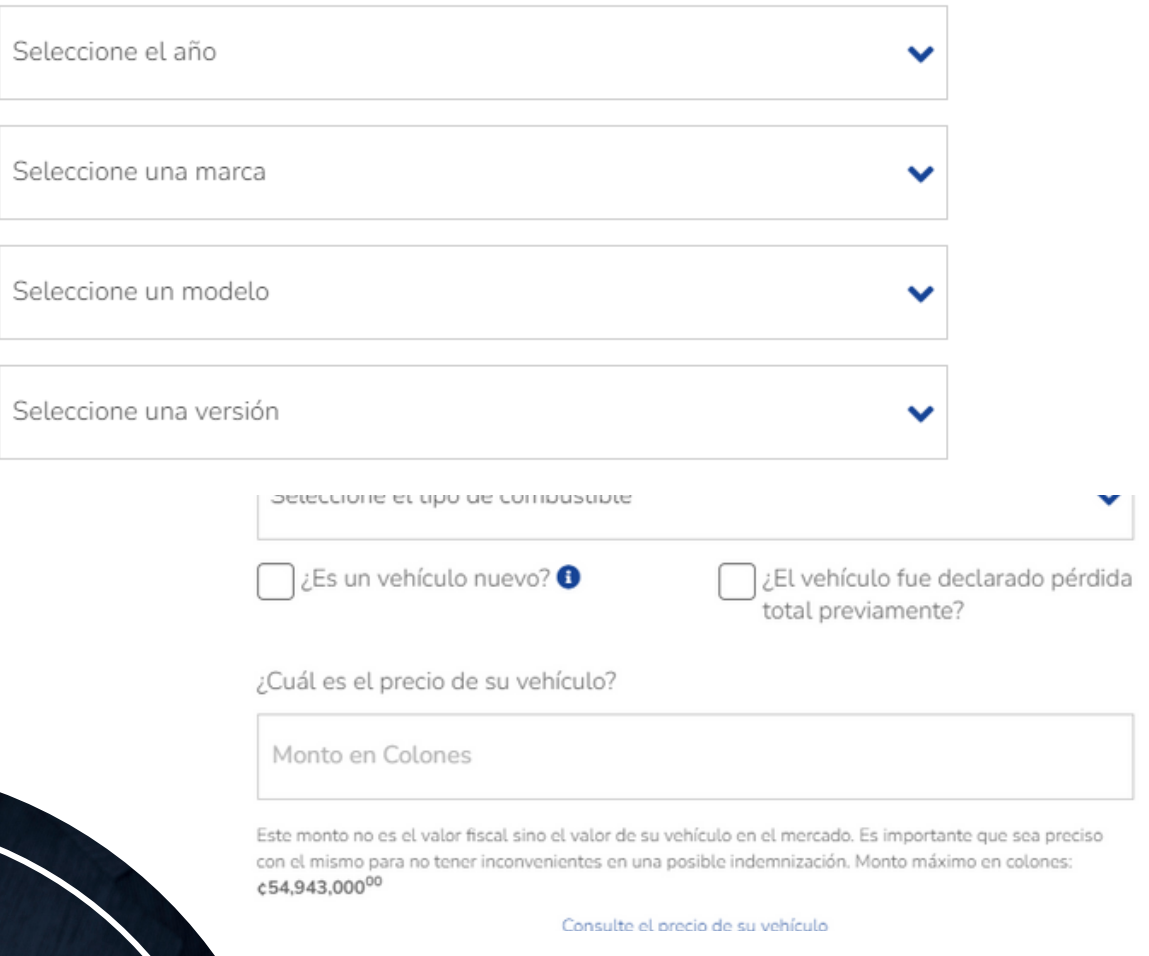

6.5. Una vez que haya finalizado el ingreso de los datos, presione el botón continuar.

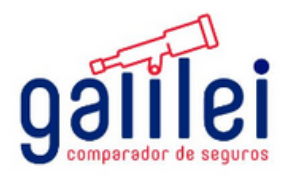

### 6. **Cotización Seguro Automóviles**

6.6. Proceda a ingresar los datos personales del propietario registral:

**O** 

#### Permítanos su identificación

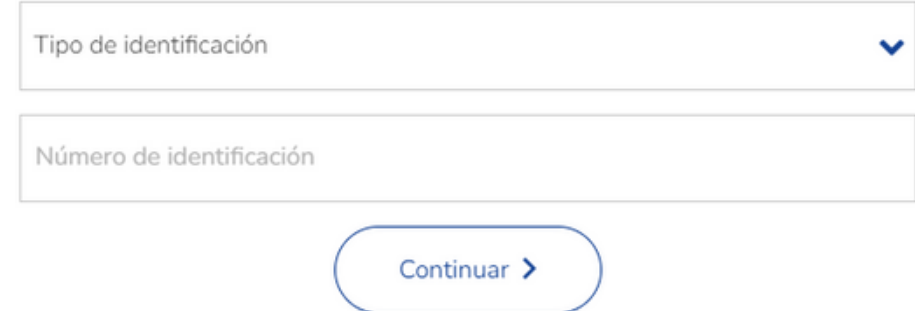

6.7. Seleccione el paquete de su preferencia, según el detalle que se presenta en cada opción:

#### **Paquete Personalizado Paquete Básico Paquete Plus** Seleccionar Seleccionar Seleccionar Incluye las siguientes coberturas: Incluye las coberturas del Paquete Incluye las coberturas del Paquete Básico más todas las siguientes: Plus más una de las siguientes: Responsabilidad Civil: ✔ Colisión y vuelco Auto Sustituto - Lesiones y Muerte de Personas: Hasta $c300,\!000,\!000^{00}$  $\blacktriangleright$  Robo y hurto ✔ Equipo Especial (racks, radios de lujo,<br>aros de lujo, entre otros) · Daños a propiedad de terceros ¢50,000,00000 ✔ Riesgos varios ✔ Pérdida de objetos personales Gastos Médicos: ¢10.000.00000 ← RC Extendida carro sustituto  $\blacktriangleright$  Deducible fijo:  $c300,000^{00}$ ← Asistencia en carretera extendida ◆ Asistencia en carretera Extensión de deducible  $\checkmark$  Gastos legales

Seleccione un paquete que se ajuste a sus necesidades

### 6. **Cotización Seguro Automóviles**

Si usted selecciona el paquete personalizado, se despliegará el siguiente cuadro:

**IS** 

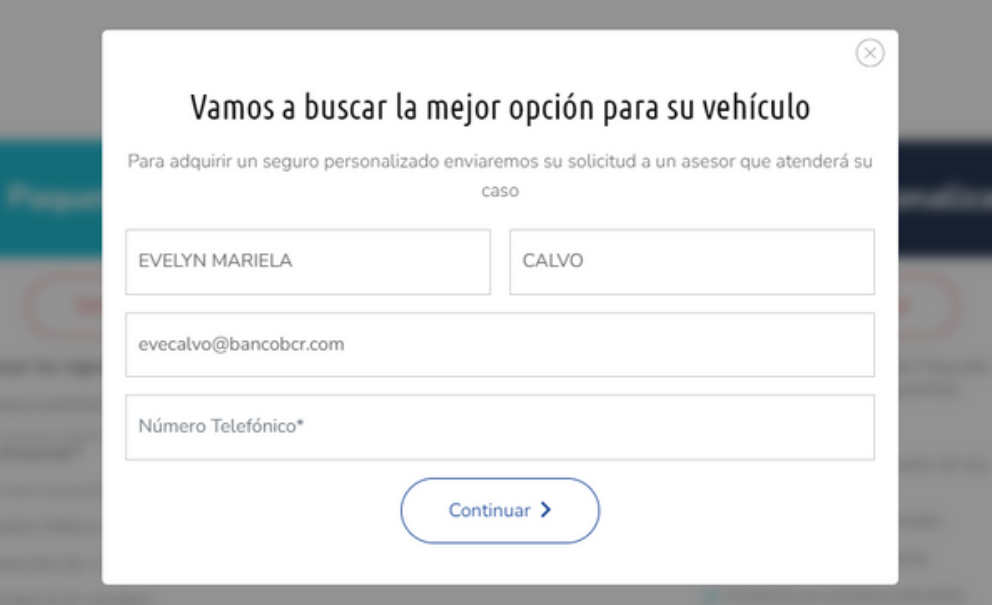

6.7. Complete la información solicitada y presione el botón continuar.

> Un asesor de BCR Corredora de Seguros lo estará contactando para cotizar su seguro.

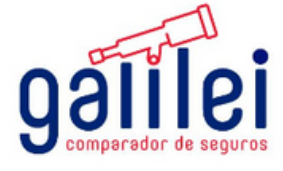